## **To make a patient Long Term or remove them from Long Term you can do this by completing the following:**

- Open Patient Medication List
- Right Click on Medication to update to Long Term or to remove Long Term status
- The below box displays and click on Long Term / Not Long term
- As you can see on the righthand screen shot when Viewing the patient medication from the list the Long Term is now ticked. (half way down on the righthand side under External provider field)

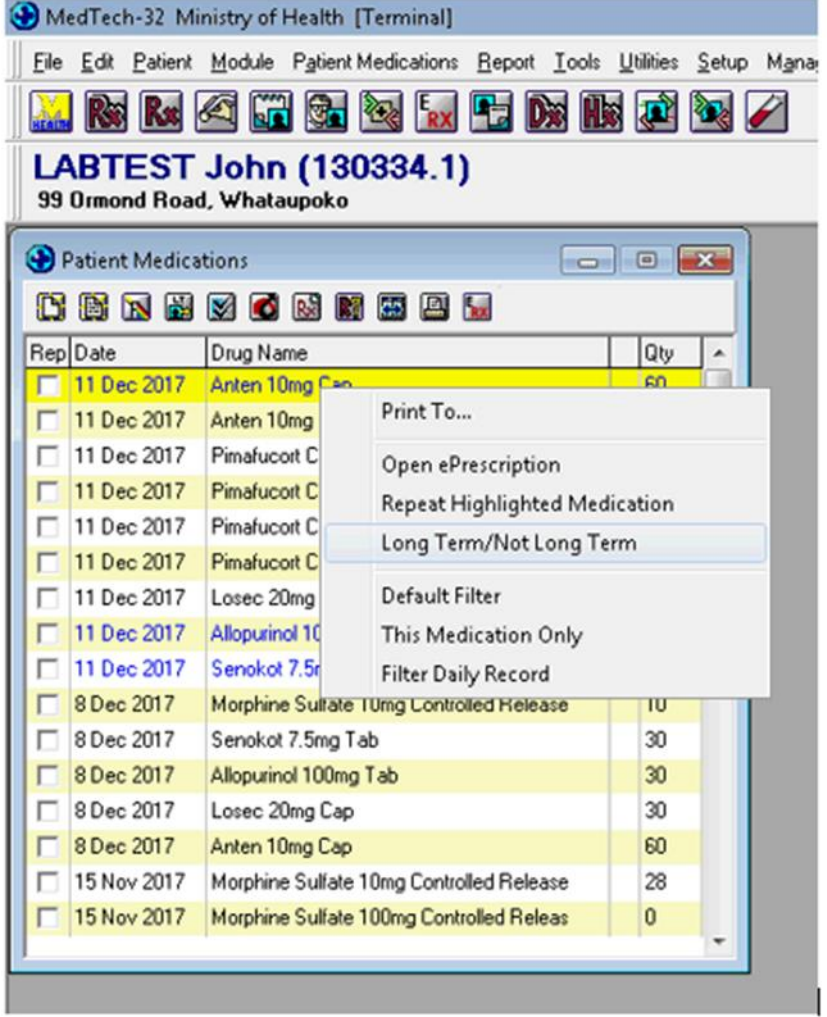

Scroll down to see next screen shot

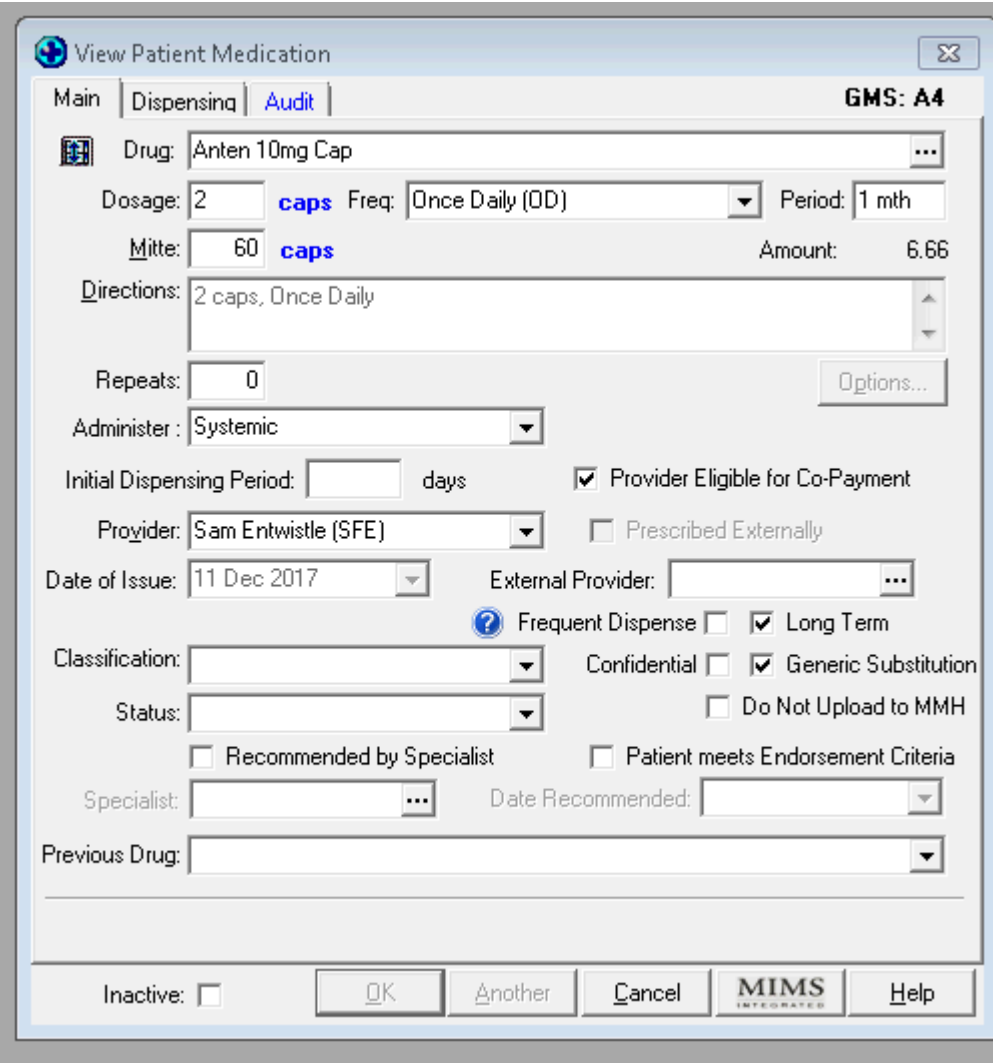